# Hi-Class Zoom 메뉴 기능을 활용한 온라인 비대면 실시간 화상 수업 참여 매뉴얼

**1. Hi-Portal 로그인 화면 우측 하단의 「Hi-Class」클릭하여, Hi-Class 로그인 화면으로 이동**

- **Hi-Class 로그인 화면으로 바로 가기 : <https://hiclass.hannam.ac.kr/learningx/main> (☜ 클릭!!)**
- **Hi-Class 로그인 및 기능 장애시 대처 요령 : 하단 참고자료 참조 [\[바로가기\]](#page-4-0) 클릭!!**

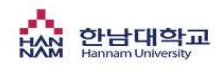

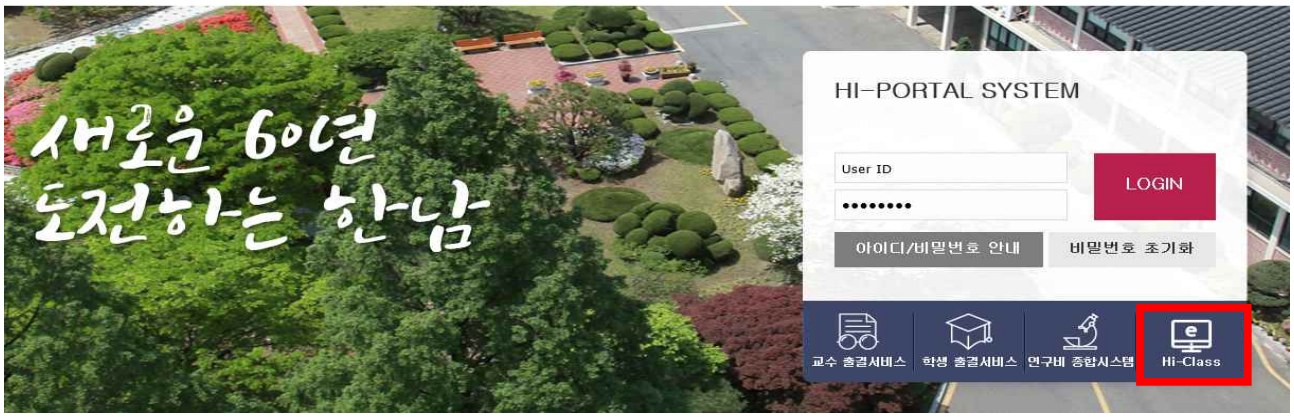

#### **2. Hi-Class 로그인 화면으로 이동한후, 다시 한번 학번과 비밀번호로 로그인**

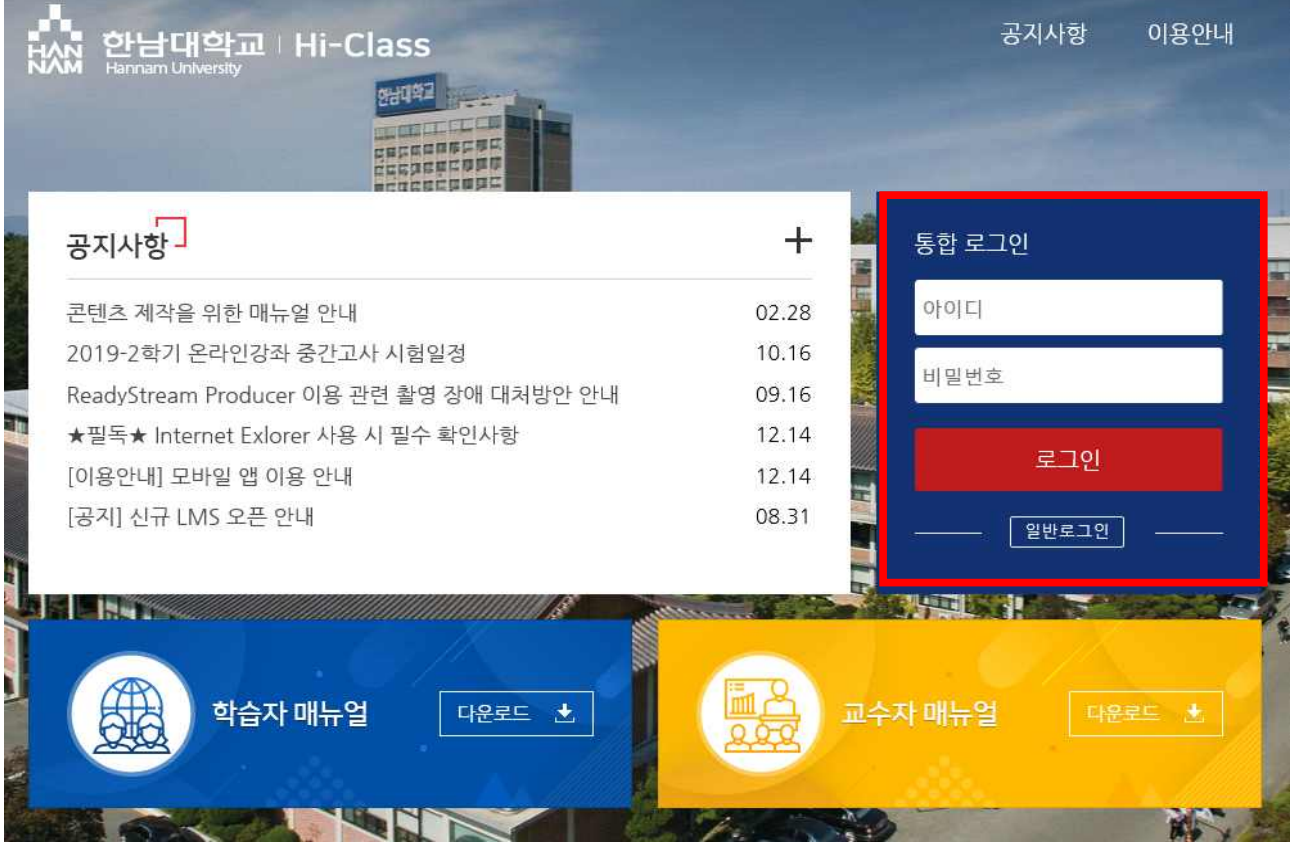

**3. 로그인 후 첫화면에서는 전체 수강과목 정보 확인이 가능하며, 표시된 강좌들 중 화상 강의에 참여할 교과목을 클릭합니다.**

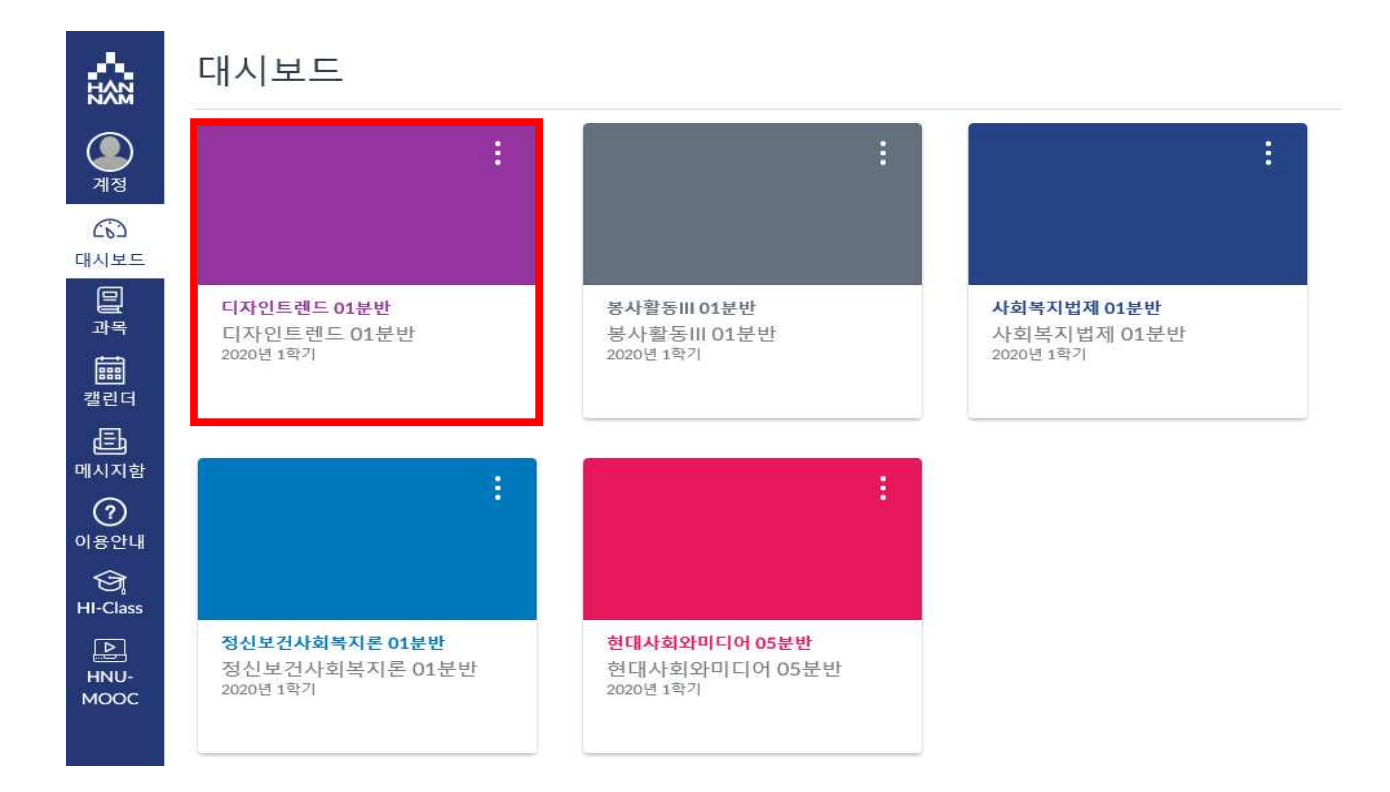

**4. 과목 입장 후 좌측 메뉴바의 [Zoom] 메뉴를 클릭하고, 우측 교수자가 사전에 생성한 실시간 화상 강 의 일정 정보의 [Join참가] 버튼을 클릭하여 수업에 참가합니다.**

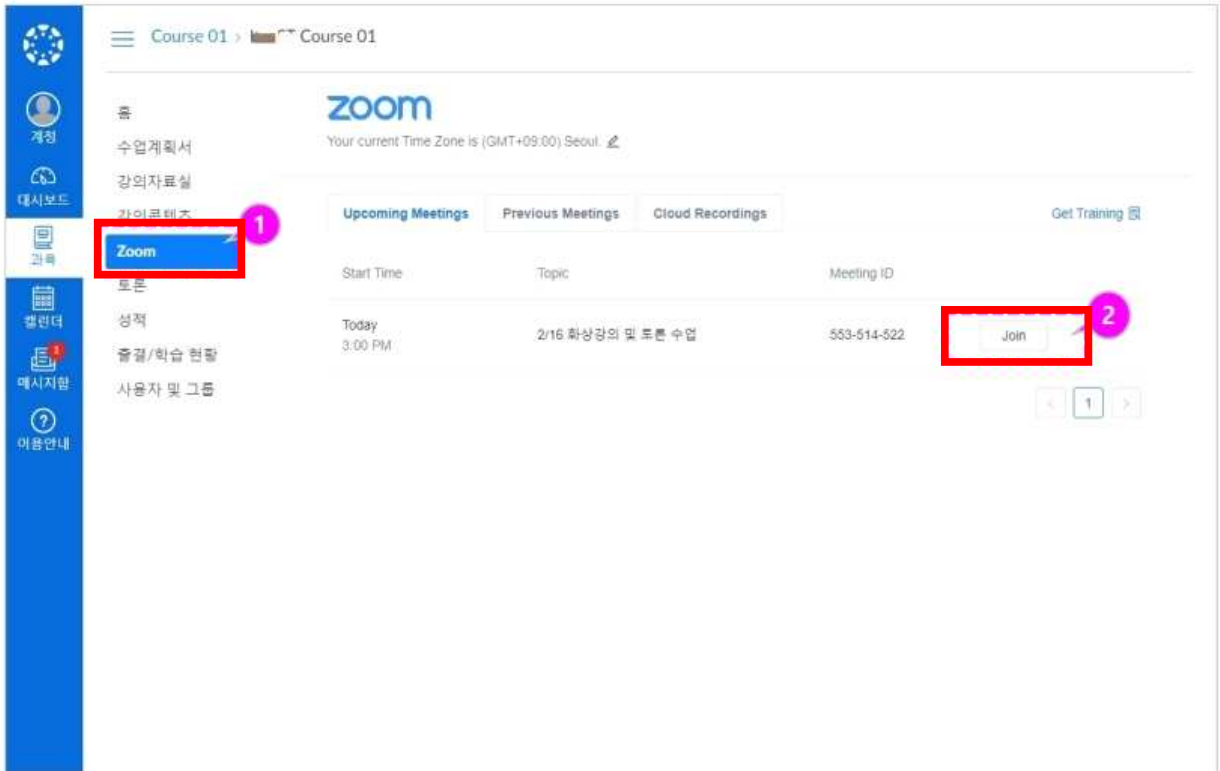

**5. 최초에 실시간 화상강의를 시작하면 ZOOM설치 안내 문구가 표시됩니다. 이때 "다운로드 및 실행"을 선택합니다. 그리고 다운로드 된 "Zoom Meeting"을 설치한 후 재차 로그인합니다.**

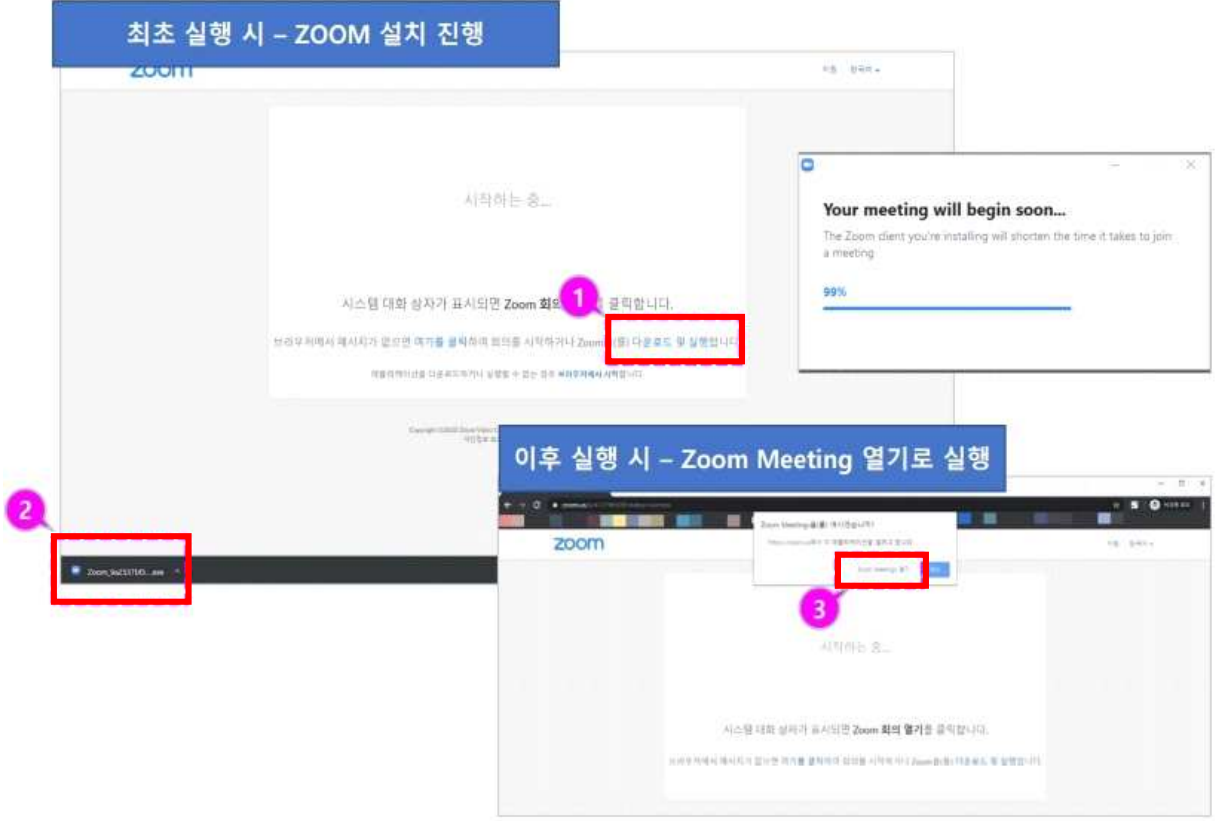

**6. 원활한 강의 진행을 위해 PC의 스피커와 마이크 정상 작동 여부를 확인할 수 있으며, 아래와 같이 점검합니다.**

②번 항목 : 사용할 스피커의 전원 상태를 확인하고, 소리가 들릴 경우 '예'를 클릭합니다.

- ③번 항목 : 사용할 마이크의 전원 상태를 확인하고, 직접 한번 말하고 일시중지 한 후 재생되는 소리 를 확인하여 소리가 잘 들리면 '예'를 클릭합니다.
- ④번 항목 : ②,③항목 모두 정상 작동 하면 [컴퓨터 오디오로 참가]를 클릭합니다.

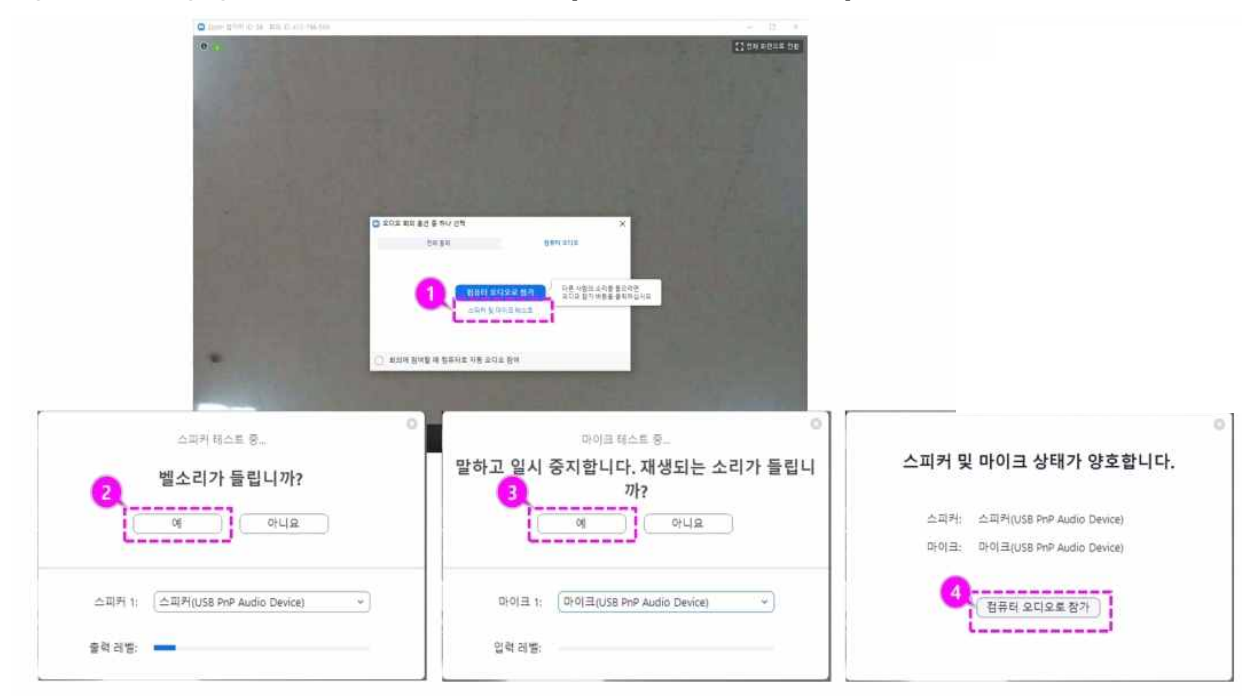

**7. 하단의 참가자 리스트를 클릭할 경우 우측에 참가자 리스트 화면이 표시됩니다. 또한 상단의 참가자 썸네일을 클릭하면 해당 참가자의 영상도 확대해 볼 수 있습니다. 덧붙여, [손들기] 버튼을 클릭하여 본인의 발언 기회를 요청할 수도 있습니다.**

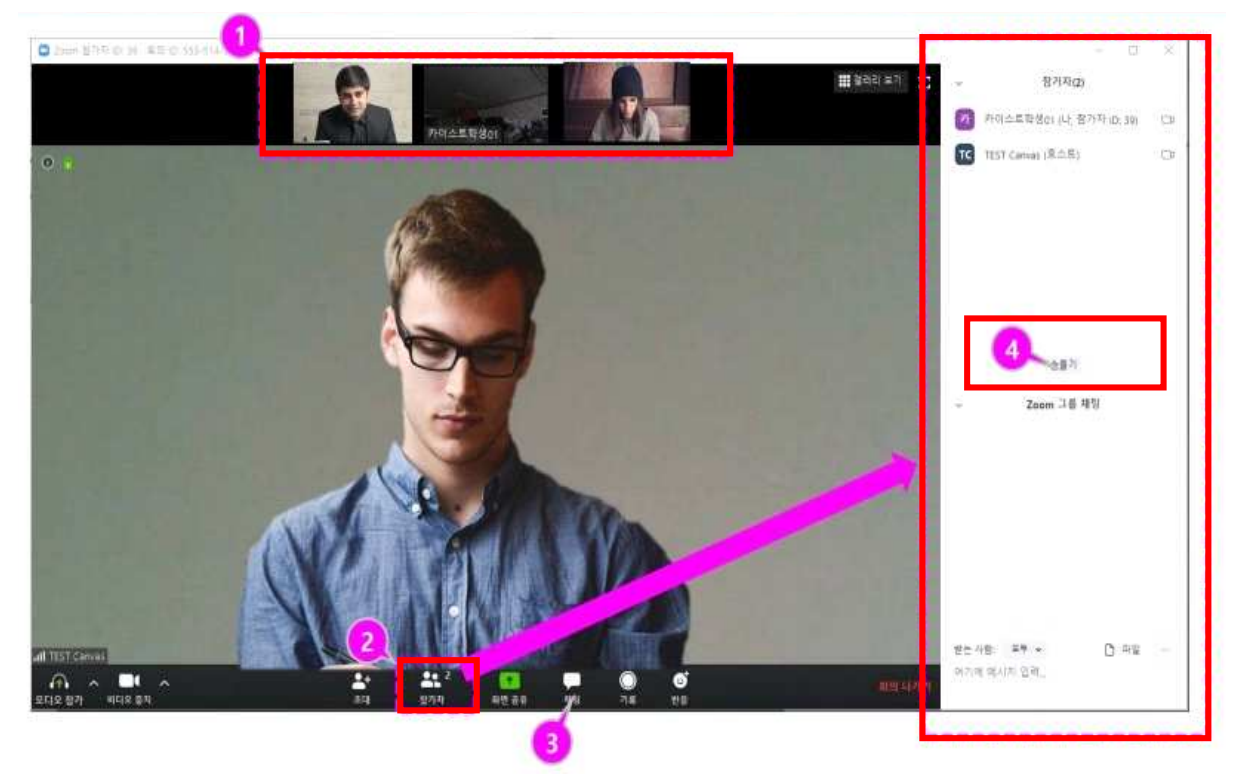

**8. 교수자가 화상 강의를 종료하면서 모두 종료하고 나가기를 실행하면 참가자도 자동으로 강의가 종료 됩니다.**

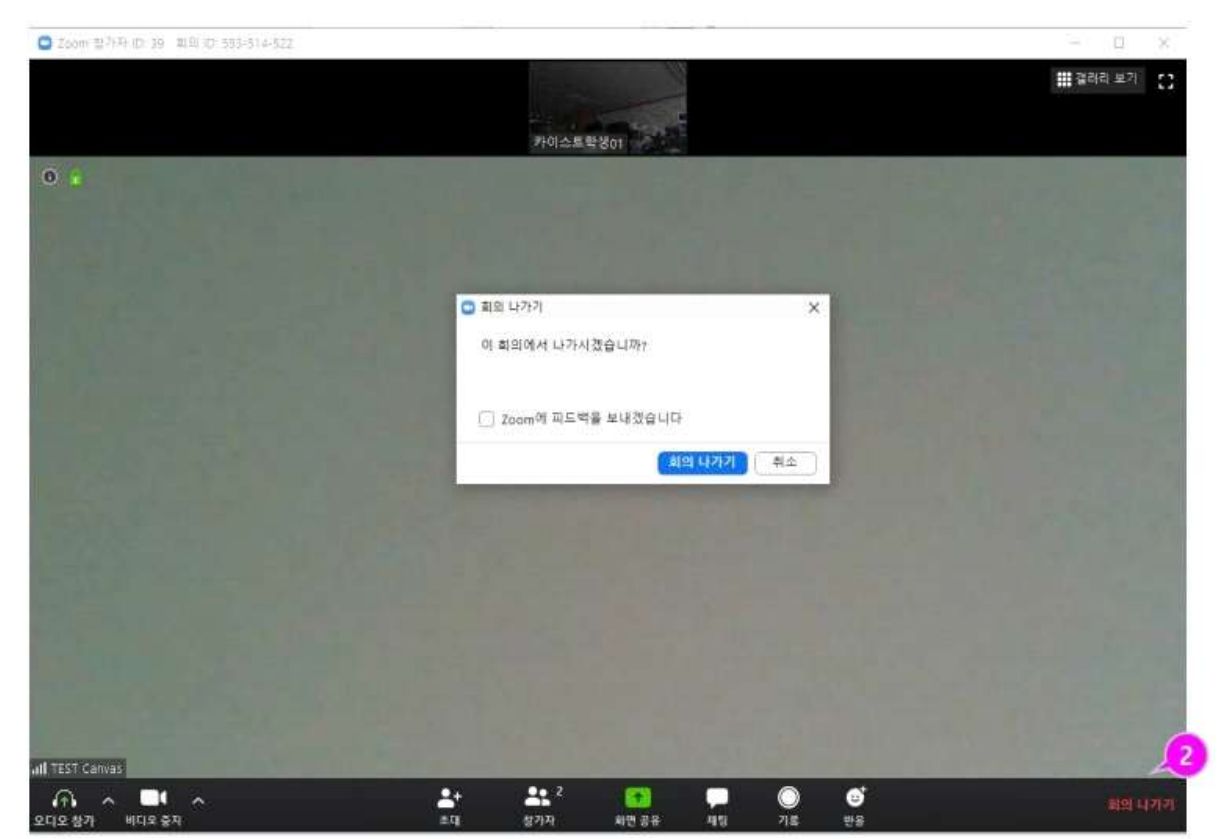

## <span id="page-4-0"></span>**[Hi-Class 로그인 및 접속 장애시 응급 대처 요령]**

#### **1. 수강하고자 하는 실시간 화상 강의 생성 ID 또는 URL을 학과사무실을 통해 확인하여 직접 ZOOM공홈에서 수업 참여**

#### **▷ 1단계 : 화상 강의 생성 ID 확인 단계 <학과 사무실에 전화 문의 또는 학과 홈페이지에서 공지사항 확인>**

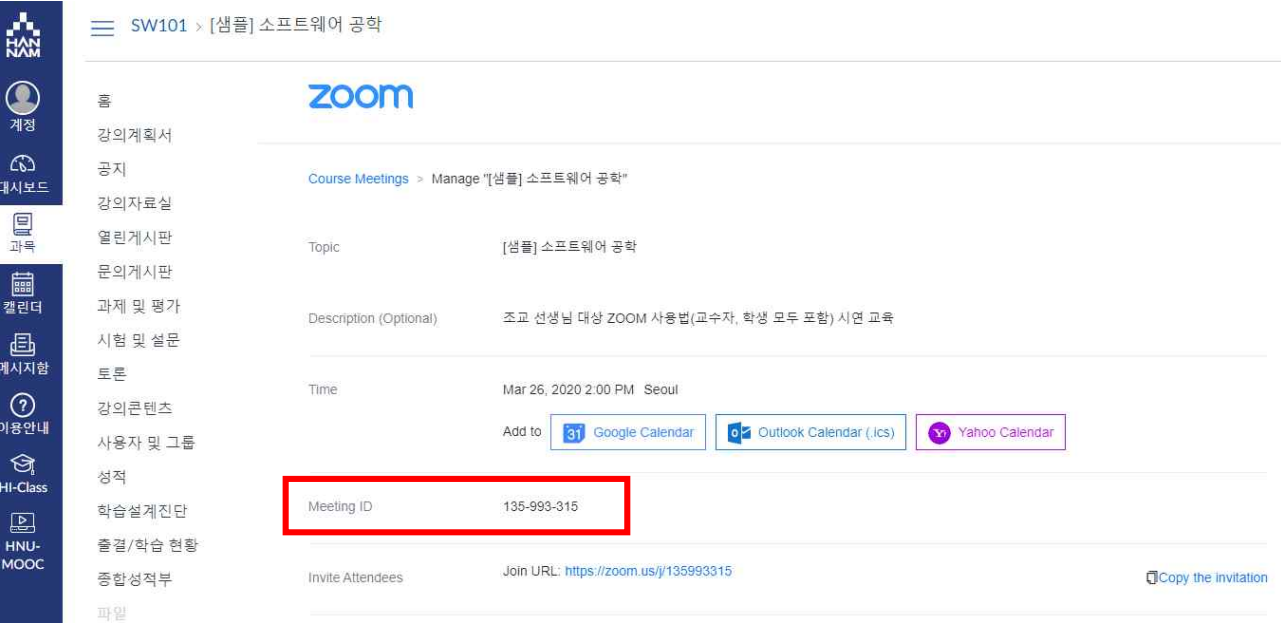

 **▷ 2단계 : ZOOM 공식 홈페이지 접속 > 우측 상단 [회의 참가] 클릭 > 확인한 개설 강좌 ID (Meeting ID) 입력 > 참가 클릭 \* ZOOM 공식 홈페이지 주소 :** <https://zoom.us/join>

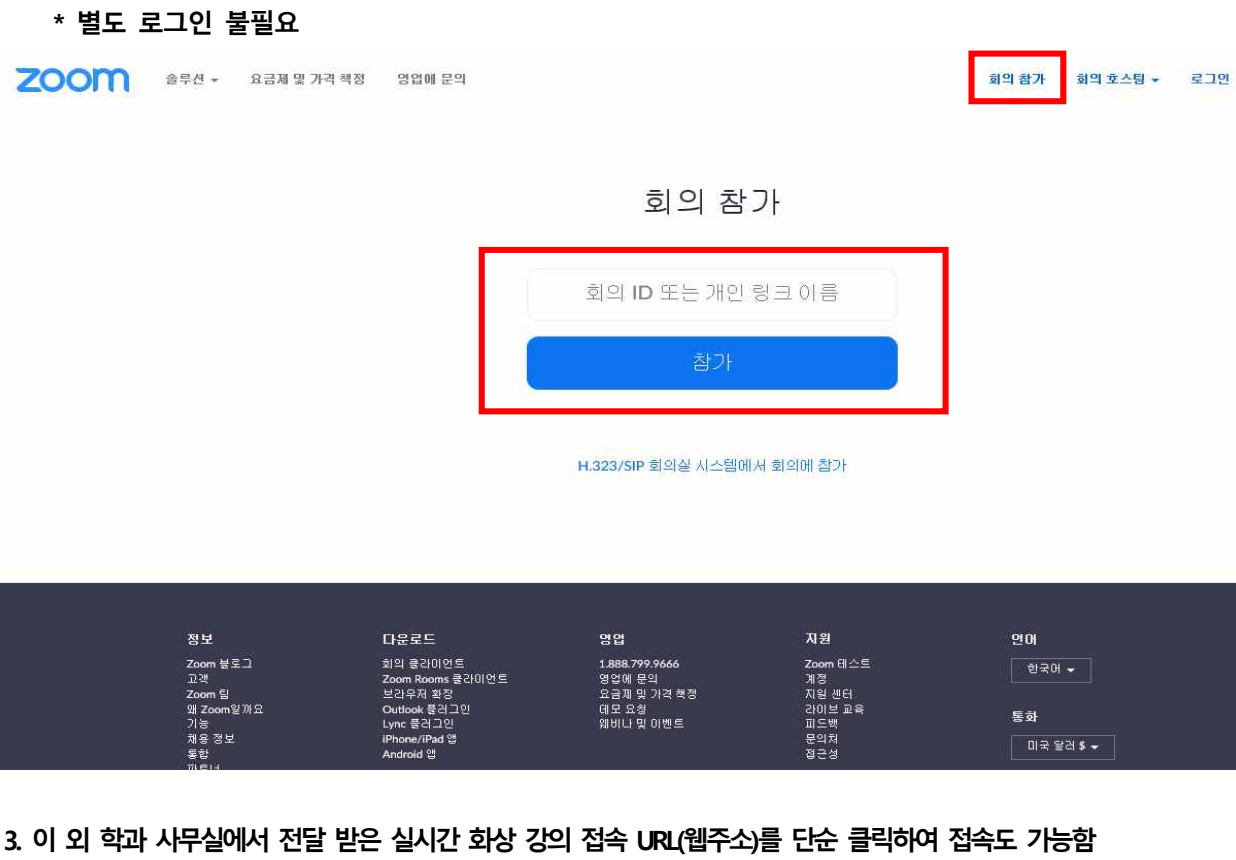

 **\* 별도 로그인 불필요**

### **[참고 1] 「강의계획서」기능을 통해 강의 운영 계획을 확인할 수 있습니다.**

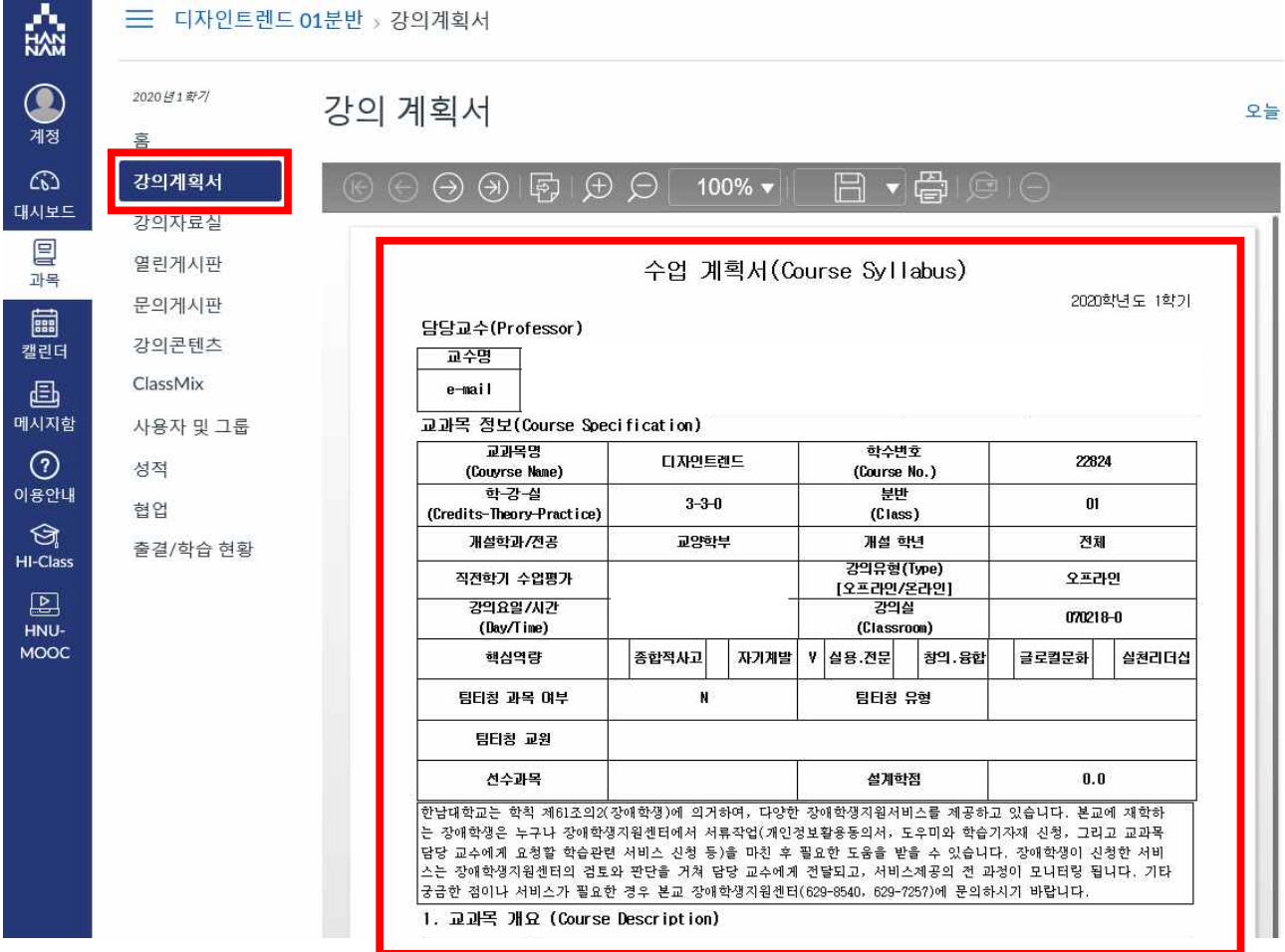

**[참고 2] 온라인 비대면 교육기간에 수업 운영에 관한 전반적인 문의는「문의게시판」 또는 「메시지함」의 문의 기능을 적극 활용하시기 바랍니다.**

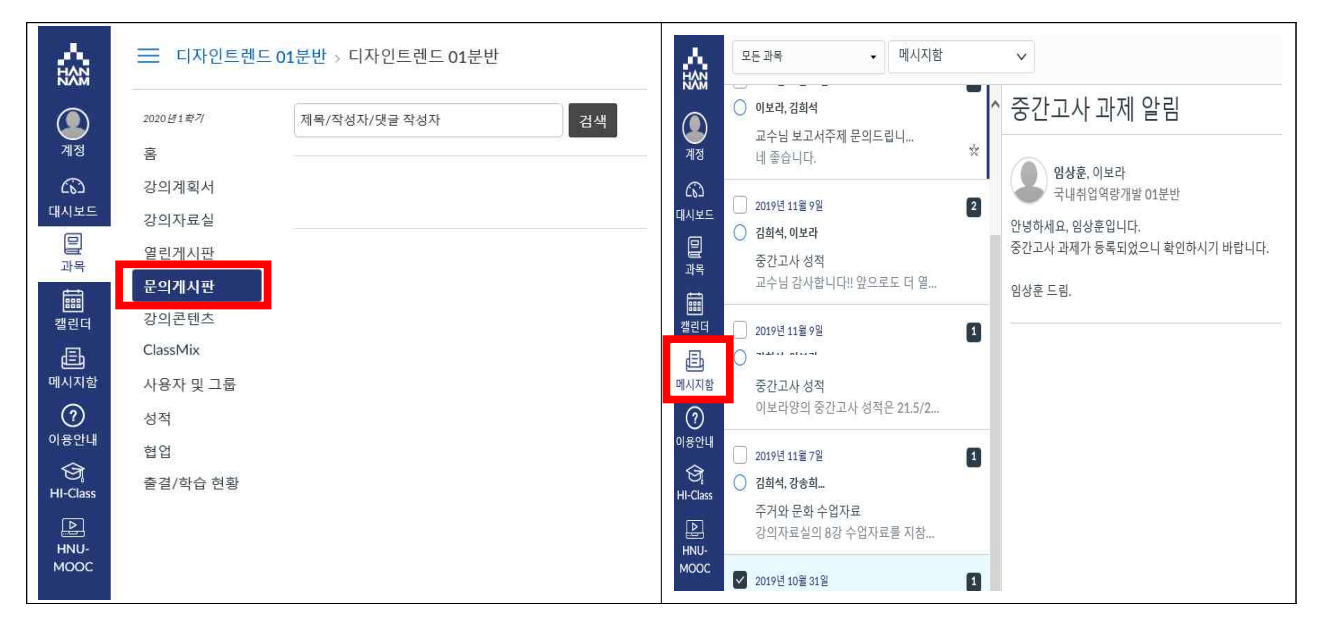

**[참고 3] 문의처**

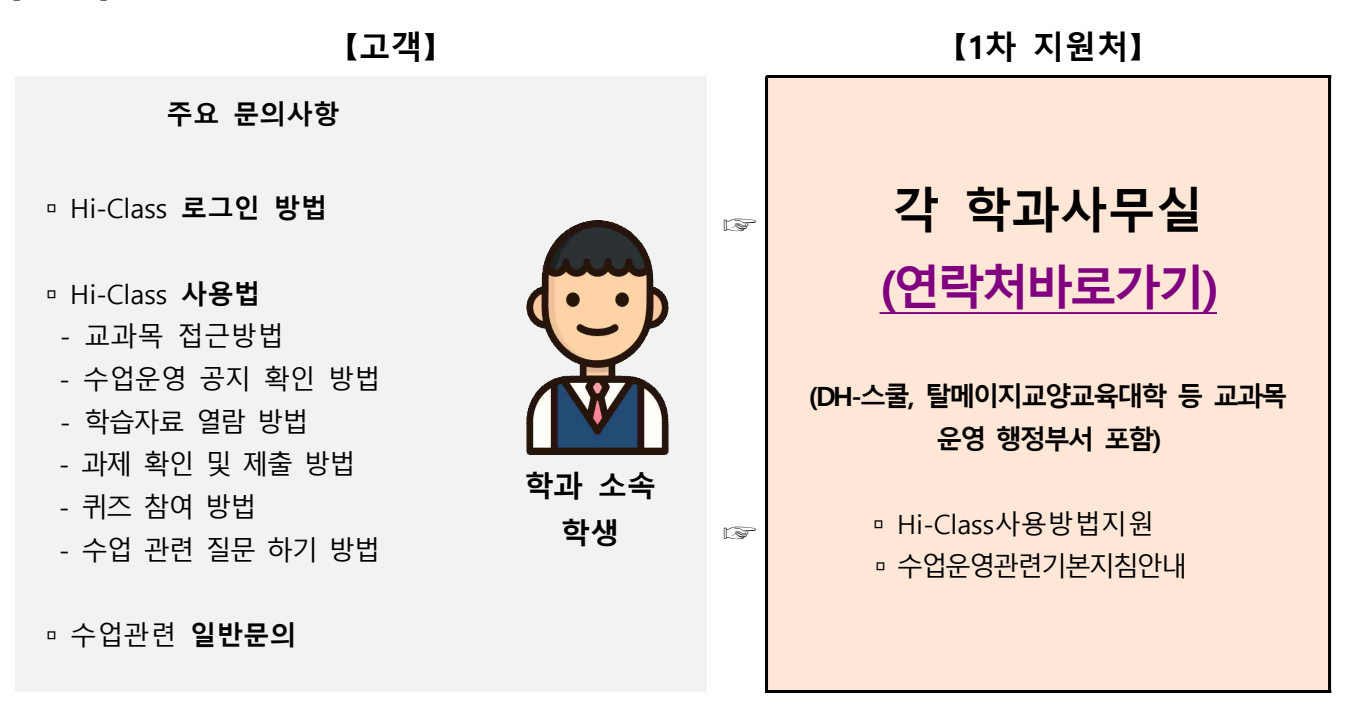

#### 학과(전공) 수강신청 행정지원 사무실 연락처

and the control of the control of

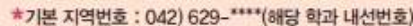

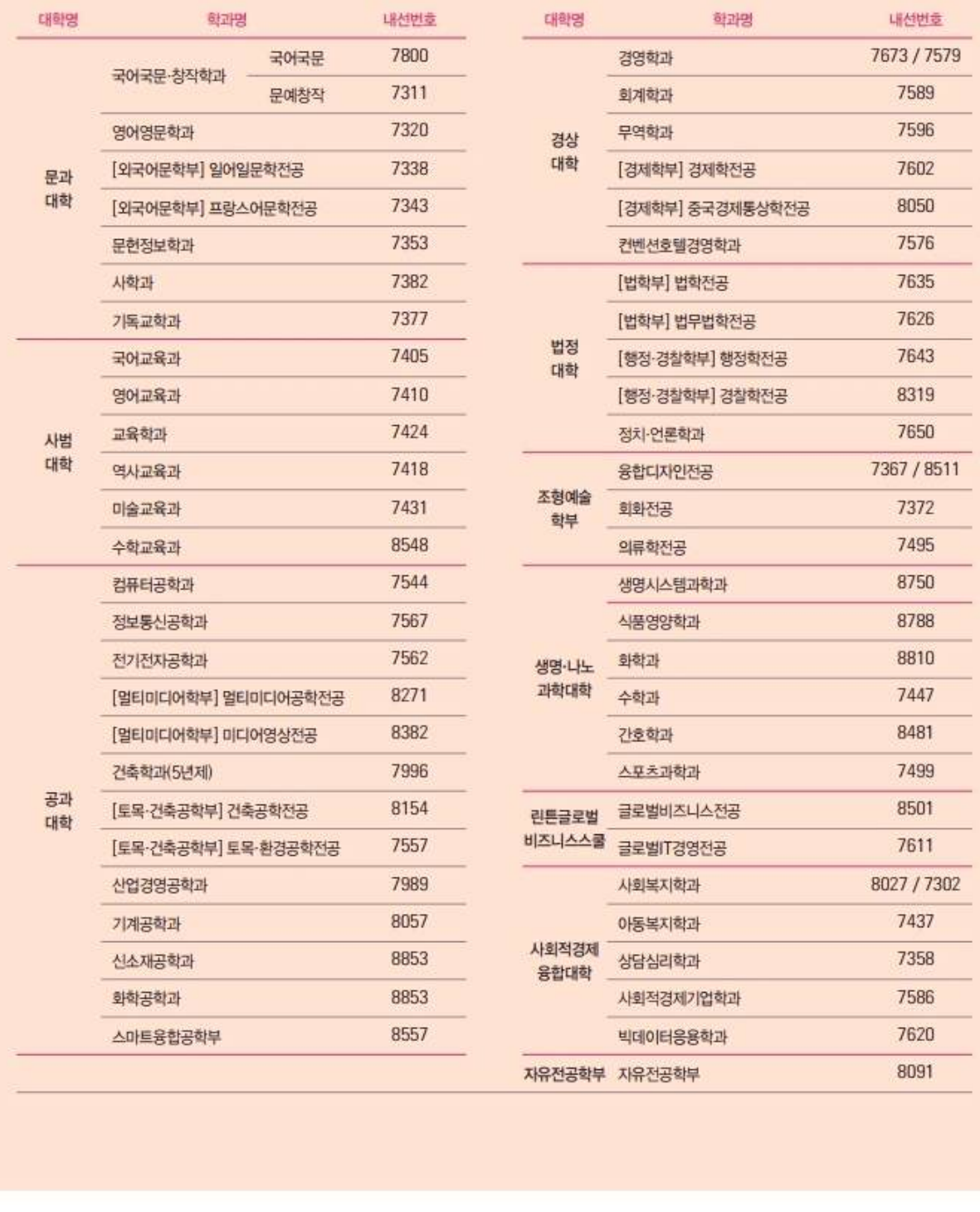